# Короткий посібник до Cisco Desk, Desk Mini і Cisco Pro

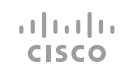

# Здійснення виклику

Торкніться кнопки Виклик. 1

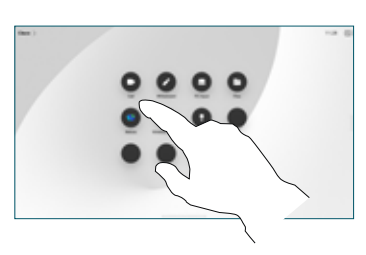

Торкніться елемента Обране, Останні або Каталог, а потім прокрутіть униз, щоб знайти контакт. 2

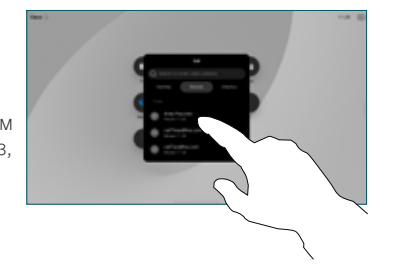

Торкніться цього запису, а потім натисніть зелену кнопку Викл. 3

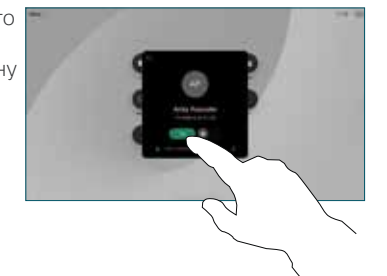

Виклик здійснено. Щоб завершити виклик, торкніться червоної кнопки Зак. викл.. 4

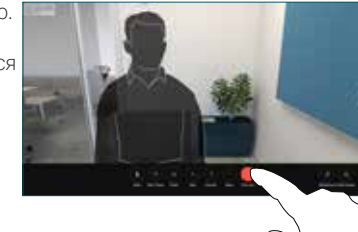

# Участь у запланованих зустрічах

Коли у вас заплановано зустріч, на екрані з'явиться кнопка Приєднатися. Натисніть Приєднатися, щоб узяти участь у зустрічі.

Зустрічі відображаються на вашому екрані, якщо ваш пристрій підключено до системи керування, яка його підтримує.

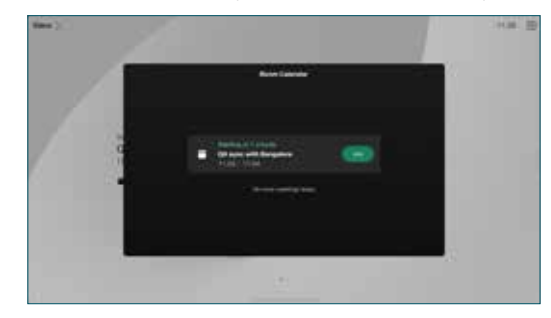

Участь у зустрічах Webex Meetings

Ви можете долучитися до зустрічі Webex Meetings, торкнувшись кнопки Webex на екрані. Введіть номер зустрічі із запрошення та торкніться Приєднатися.

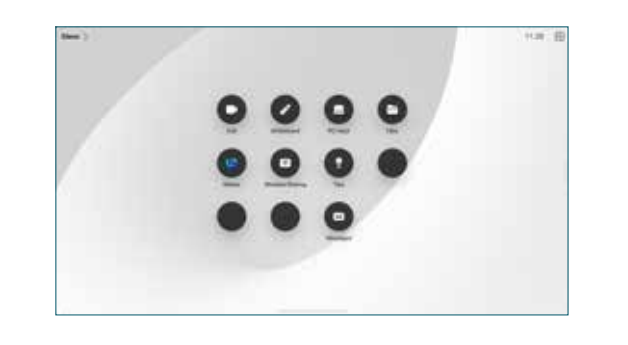

Надання доступу до вмісту через бездротовий зв'язок Ви можете через бездротовий зв'язок надавати доступ до вмісту як під час виклику, так і поза ним, зі свого комп'ютера на свій пристрій Desk за допомогою Cisco Proximity, Webex App і Webex Meetings. Ці програми підключаються до вашого пристрою за допомогою ультразвуку. Переконайтеся, що звук

У програмі Proximity, Webex або Meetings знайдіть варіант підключення до пристрою. Потім виберіть Поділитися на пристрої.

на комп'ютері ввімкнено.

# Надання доступу до вмісту під час виклику

Під час виклику торкніться екрана, щоб відкрити елементи керування викликом, а потім торкніться кнопки Поділитися. 1

> надати спільний доступ. Якщо підключення виконано через

елемента Перегляд, щоб переглянути, і Поділитися, коли все буде

2

3

елемента Демонстрація виклику, щоб негайно надати

сп. дост.

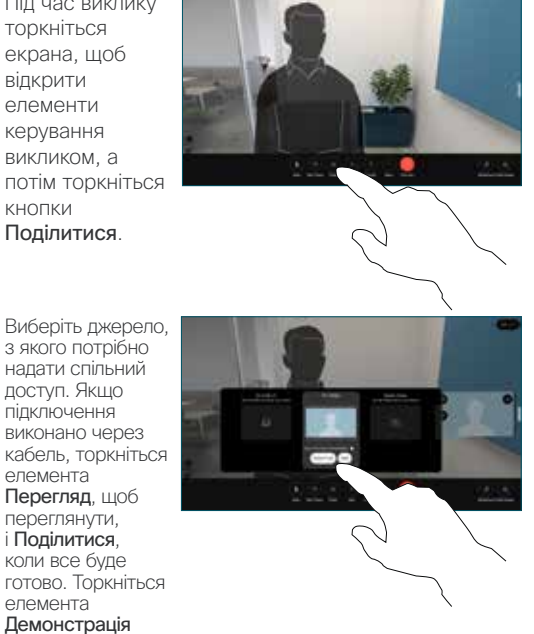

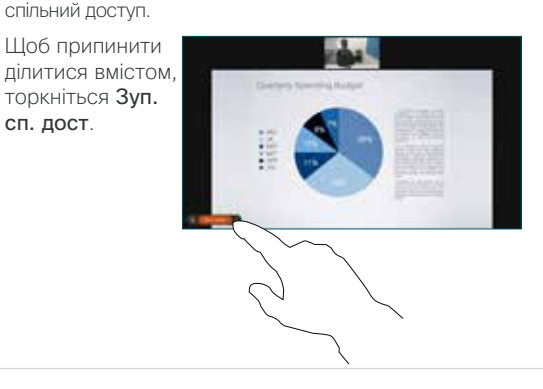

Якщо Miracast® увімкнено, можна передавати вміст із ноутбука на пристрій Cisco без дротів і клієнта.

Якщо AirPlay увімкнено, ви можете підключати свої пристрої iPhone, iPad або Mac, щоб демонструвати екран, відтворювати аудіо- й відеовміст.

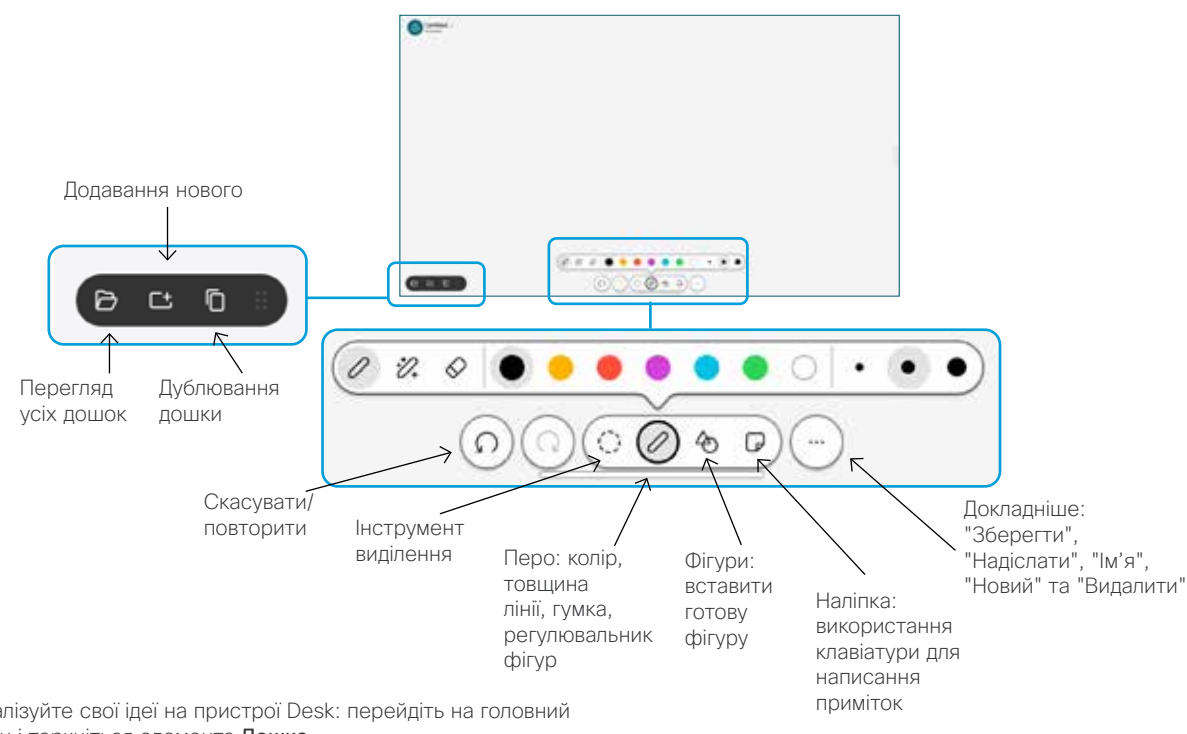

Візуалізуйте свої ідеї на пристрої Desk: перейдіть на головний екран і торкніться елемента Дошка.

Малювати можна пальцем або стилусом. Розмір дошки можна змінювати відповідно до власних потреб. Щоб збільшити або зменшити зображення, зводьте та розводьте на екрані два пальці. Щоб переміщувати дошку, водіть по екрану двома пальцями.

Ви можете надіслати свою дошку або знімок екрана у форматі PDF електронною поштою, якщо цей варіант забезпечила команда технічної підтримки. Також можна показувати дошки під час викликів і створювати на них анотації.

# Переадресація викликів і режим "Не турбувати"

Введіть ім'я у верхньому лівому куті.

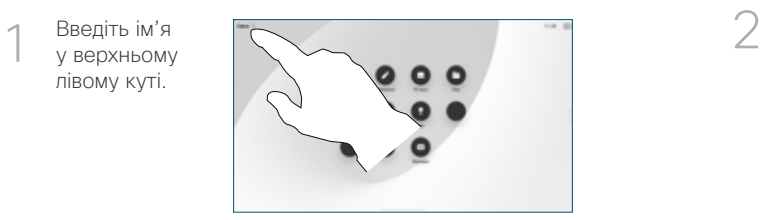

Активуйте або деактивуйте будь-яку з функцій. Коли все буде готово, торкніться екрана поза межами меню.

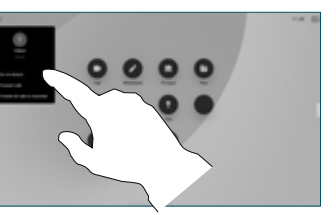

### Додавання до виклику

Під час виклику торкніться елемента Додати і знайдіть або наберіть особу, яку ви хочете долучити до свого виклику.

Новий виклик тепер додано до поточного, тобто створено конференцію.

Повторіть ці дії, щоб додати більше людей.

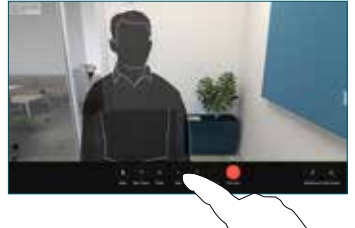

## Передача поточного виклику

Торкніться кнопки Передати. Можливо, спочатку потрібно буде торкнутися елемента Додатково. Це ставить поточний виклик на утримання. Знайдіть контакт. Знайшовши особу, яку ви хочете викликати, торкніться зеленої кнопки Передати виклик.

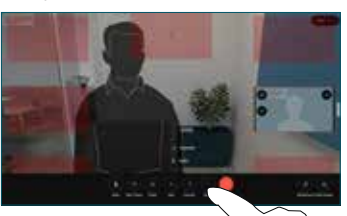

Торкніться параметра Закінч. передачу.

Поговоріть з цією особою, щоб підтвердити передавання виклику. Інша особа досі перебуває на утриманні.

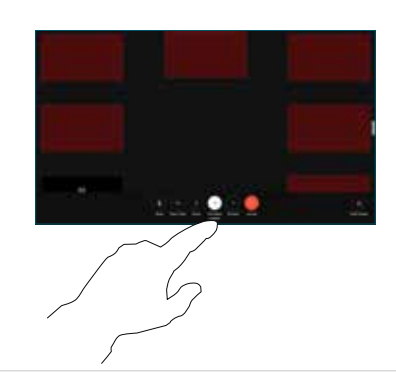

### Використання як зовнішнього екрана

За допомогою кабелю HDMI підключіть свій комп'ютер до HDMIгнізда з символом ПК. Також можна підключитися за допомогою кабелю USB-C. Ваш екран з'явиться негайно.

Також можна торкнутися елемента Вхід із ПК, вибрати джерело та торкнутися елемента Перегляд або Приховати. Або торкніться елемента Безпровідний спільний доступ, щоб вибрати джерело без кабелю.

Вхідні виклики відображатимуться як зазвичай, якщо ви не активуєте функцію "Не турбувати".